## Инструкция по поиску на публичной кадастровой карте (далее – ПКК) земельных участков и территорий, имеющих потенциал вовлечения в оборот для жилищного строительства и возможных для вовлечения в туристическую деятельность, и подаче обращений в отношении них (далее – Участок)

В целях поиска на публичной кадастровой карте Участков необходимо выполнить следующую последовательность действий:

1) в меню ПКК необходимо выбрать пункт «Слои» и в этом пункте выбрать (установить признак) на слое «Земля для застройки» и (или) «Земля для туризма». При этом на ПКК появится индикация синего и (или) зеленого цвета соответственно:

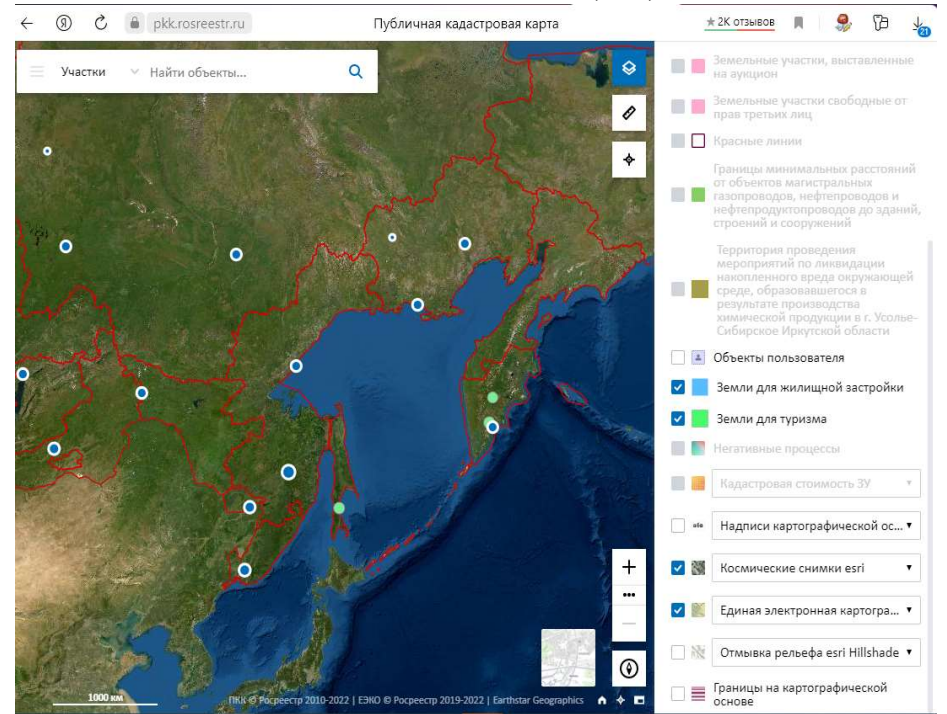

2) на ПКК необходимо выбрать регион, в котором находится заинтересованный Участок, и приблизить кнопками «+» «-» территорию, обозначенную индикацией соответствующего цвета:

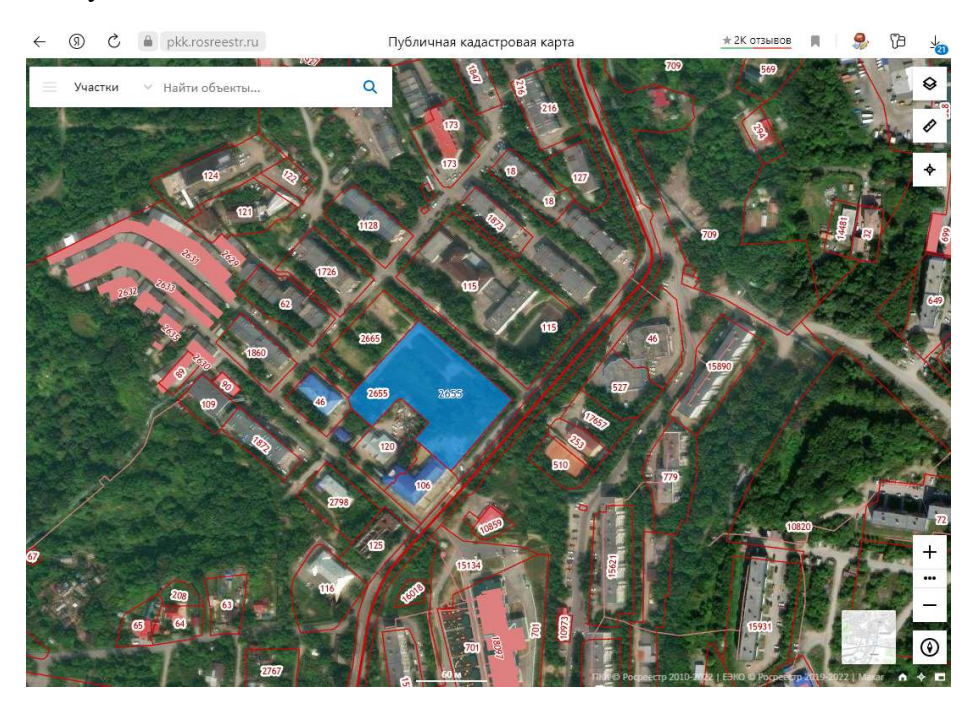

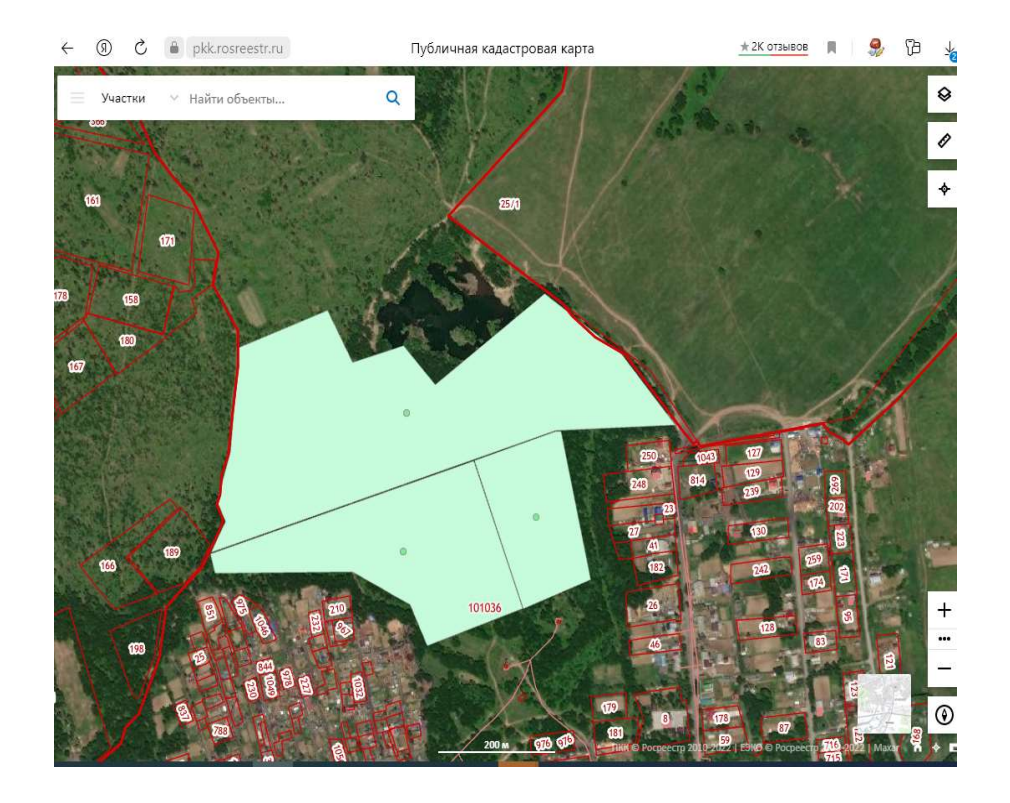

3) для просмотра характеристик выбранного Участка необходимо навести курсор на Участок:

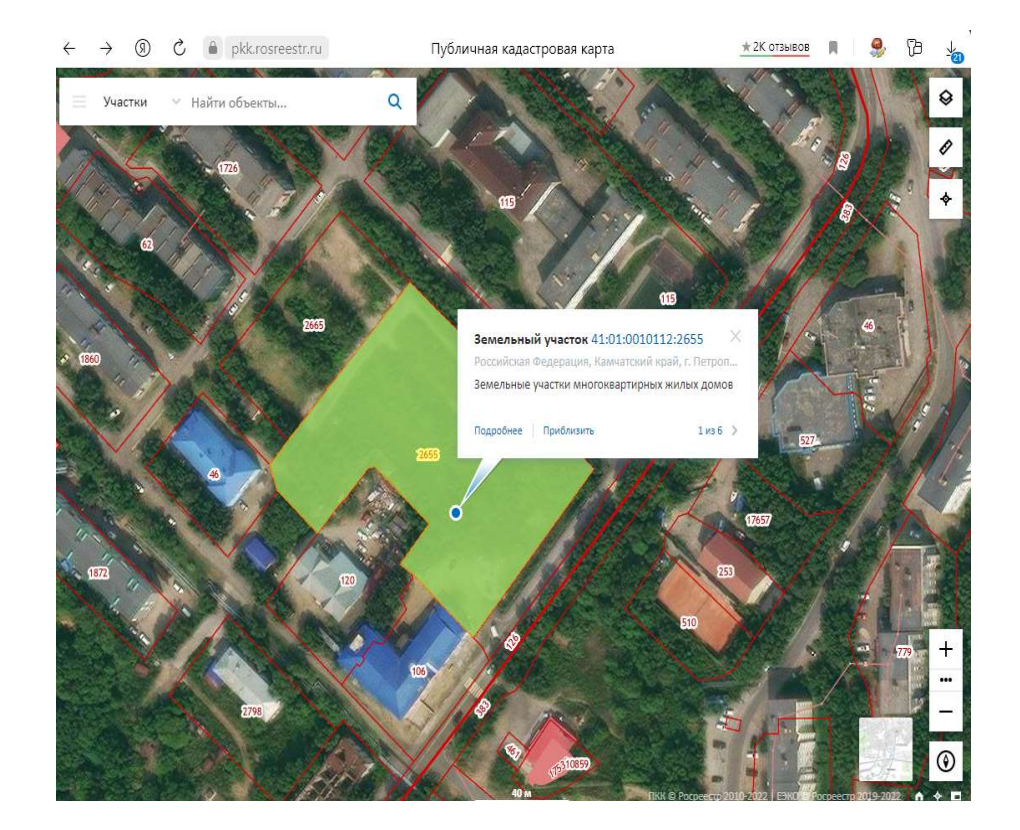

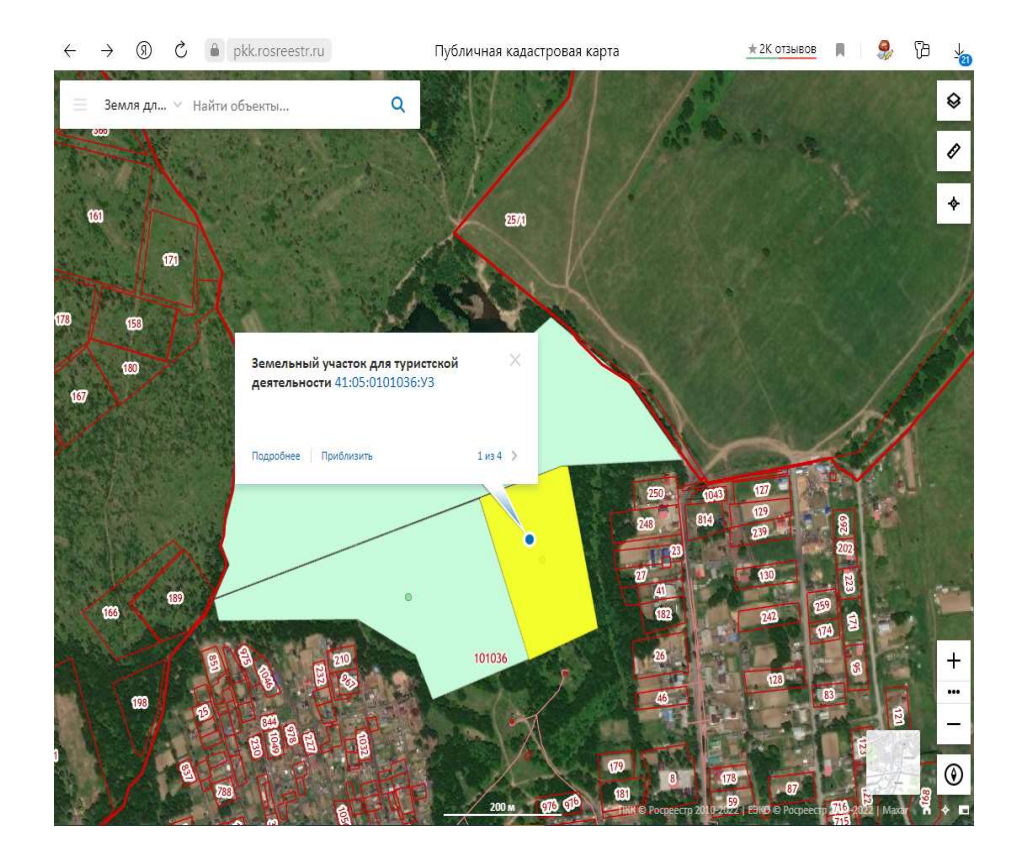

4) нажать на кнопку «Подробнее», содержащую гиперссылку, появится окно с информацией об Участке. Во вкладке «Информация» содержатся общие сведения об Участке:

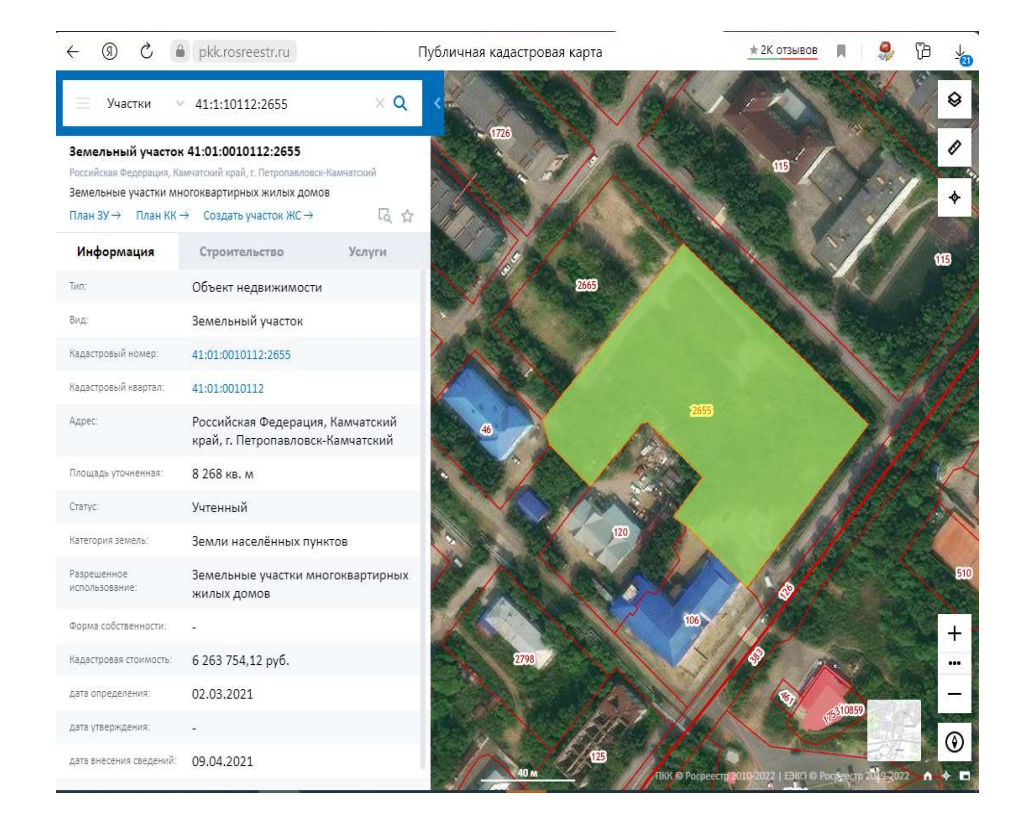

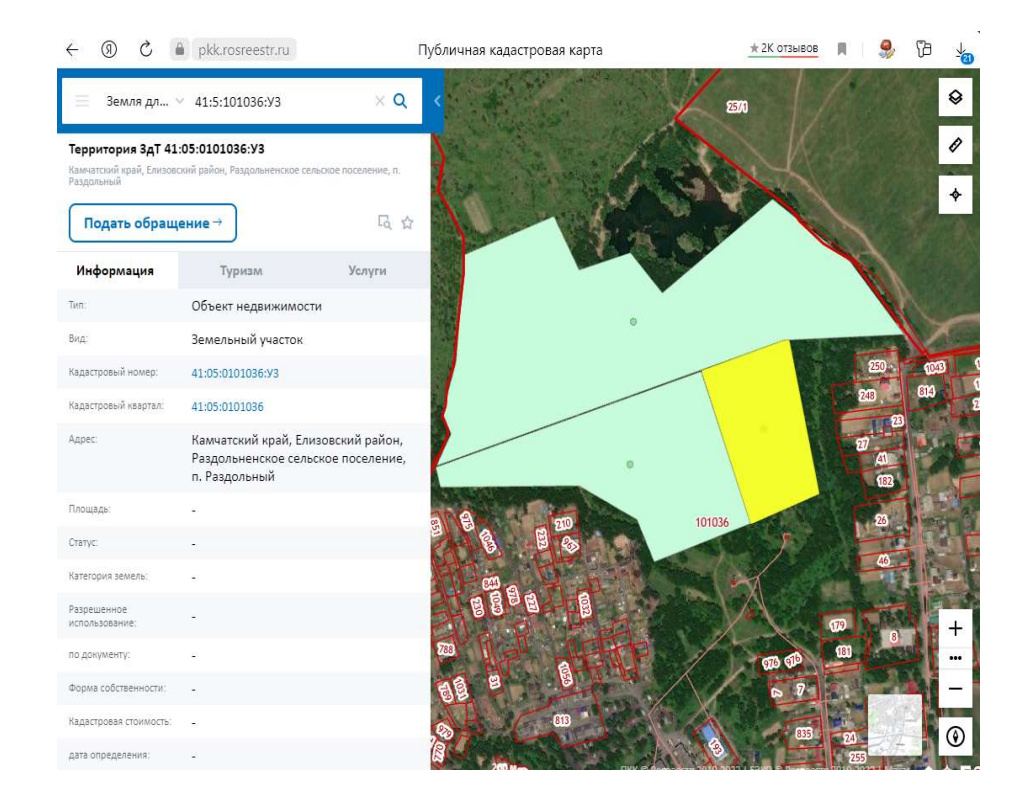

5) во вкладках «Строительство» и «Туризм» содержатся сведения об Участке в части возможности вовлечения в оборот в целях жилищного строительства и вовлечения в туристическую деятельность:

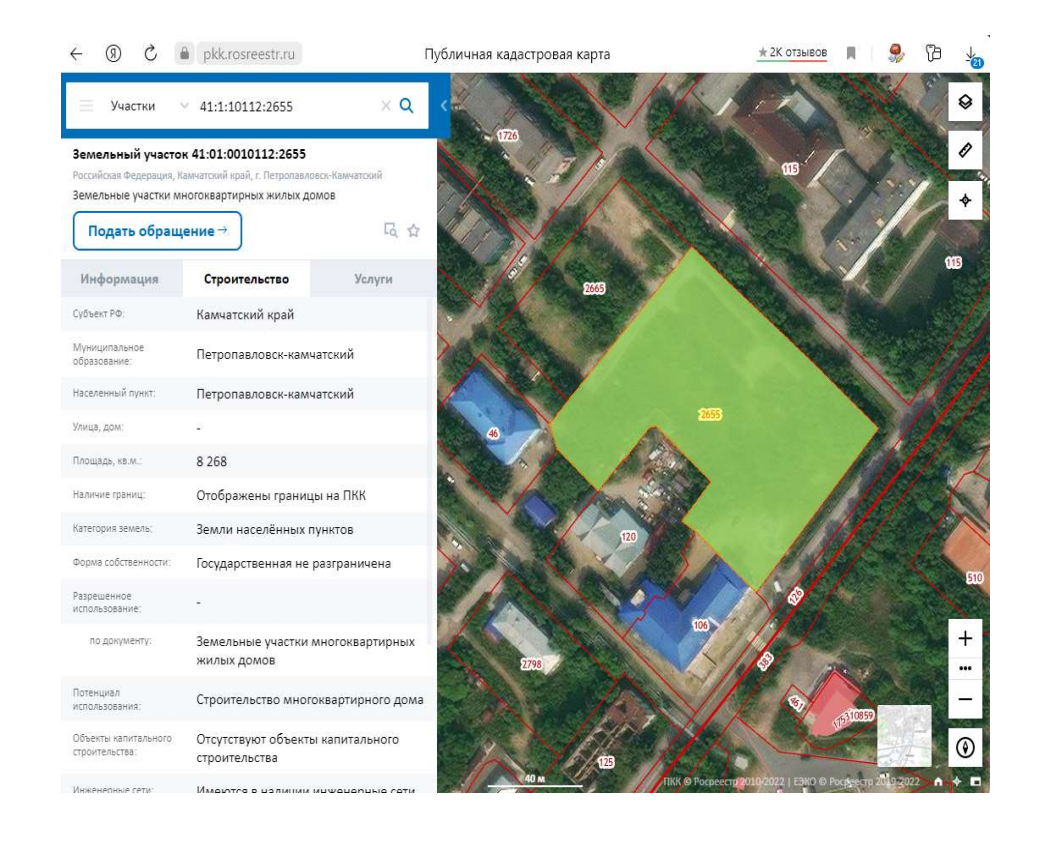

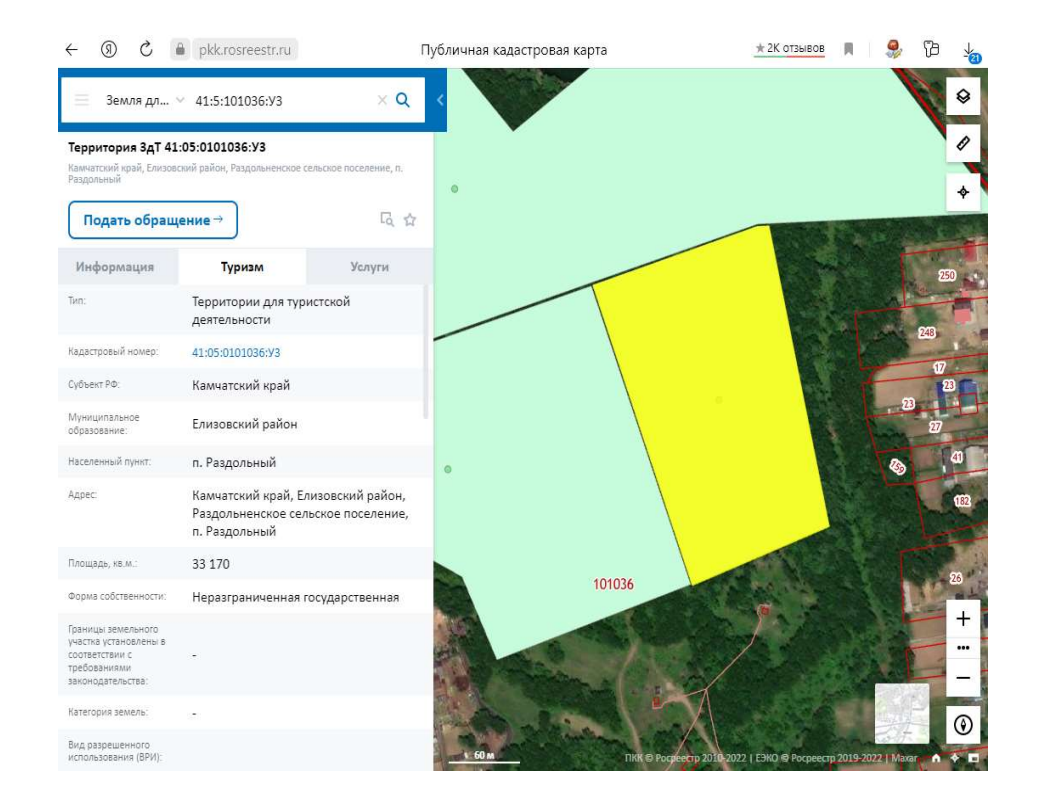

6) при нажатии кнопки «Подать обращение» возможно заполнить форму и направить обращение по оформлению Участка в пользование в орган исполнительной власти соответствующего субъекта Российской Федерации:

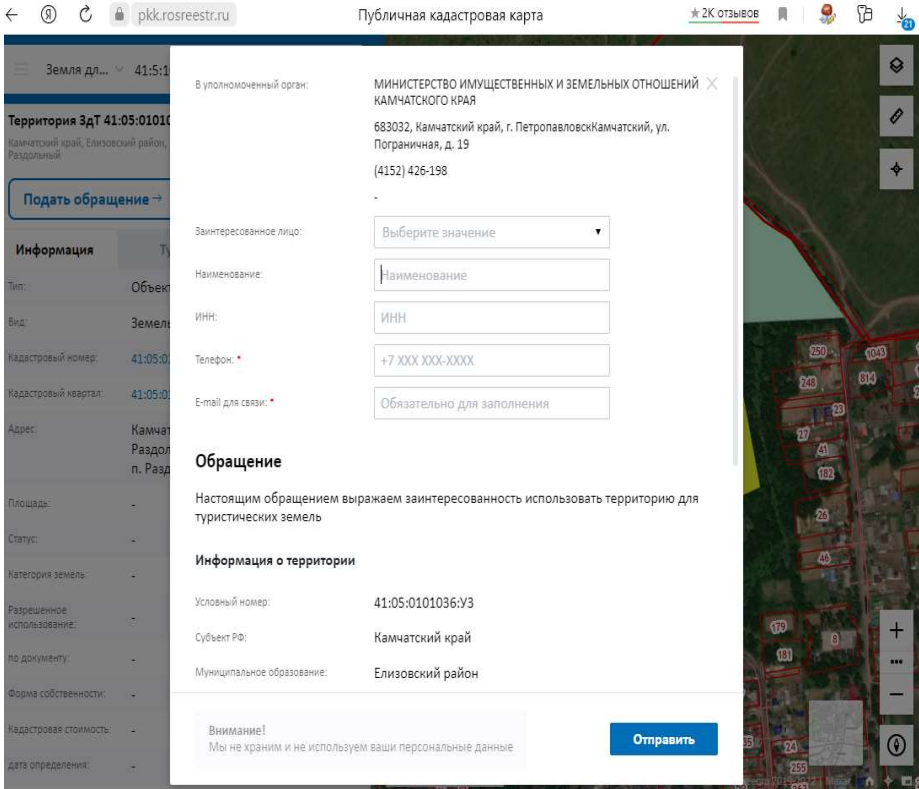